## **How to Delete Sales Order Line Item**

- 1. On Sales Order screen, tick the check box button of the line item you wish to delete.
- 2. Click the **Remove button**.

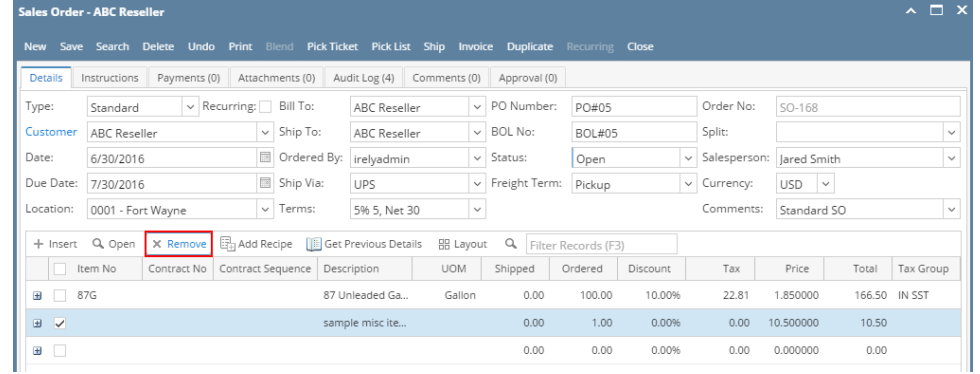

3. Click **Yes button** on the confirmation message.

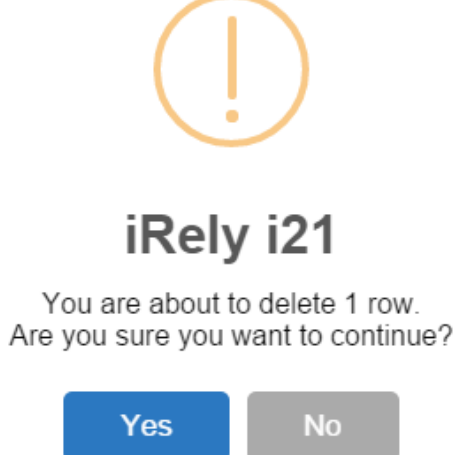

1. Tick the check box button of the line item you wish to delete.

## 2. Click the **Remove button**.

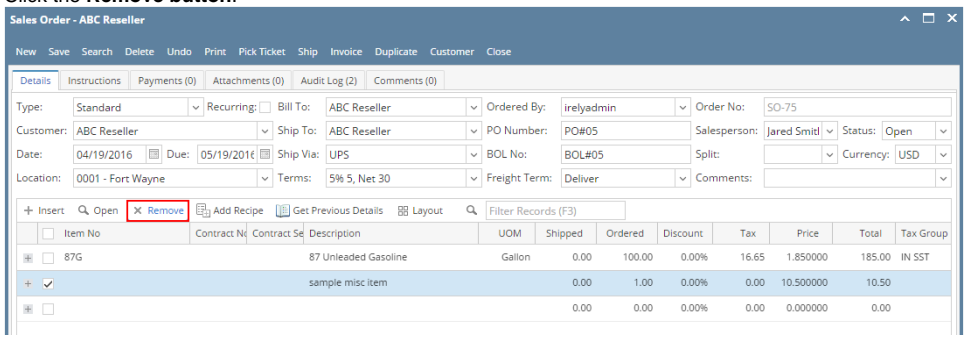

3. Click **Yes button** on the confirmation message.

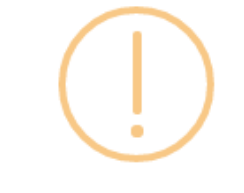

iRely i21

You are about to delete 1 row. Are you sure you want to continue?

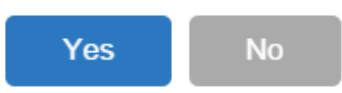

1. Tick the check box button of the line item you wish to delete.

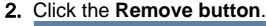

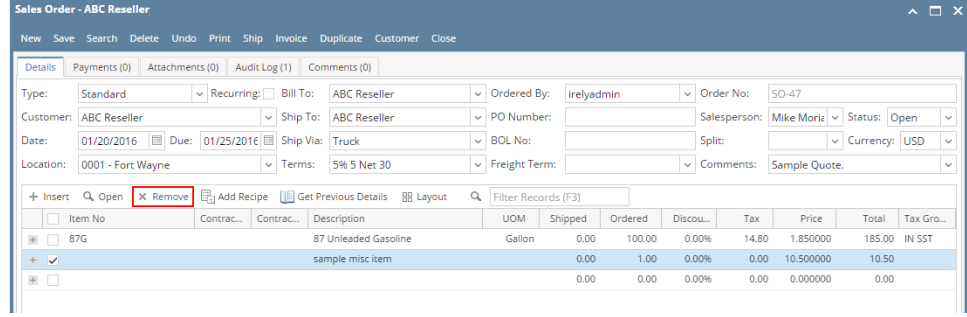

3. Click **Yes button** on the confirmation message.

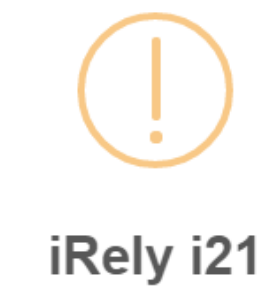

You are about to delete 1 row. Are you sure you want to continue?

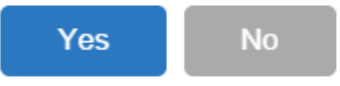

1. Tick the check box button of the line item you wish to delete.

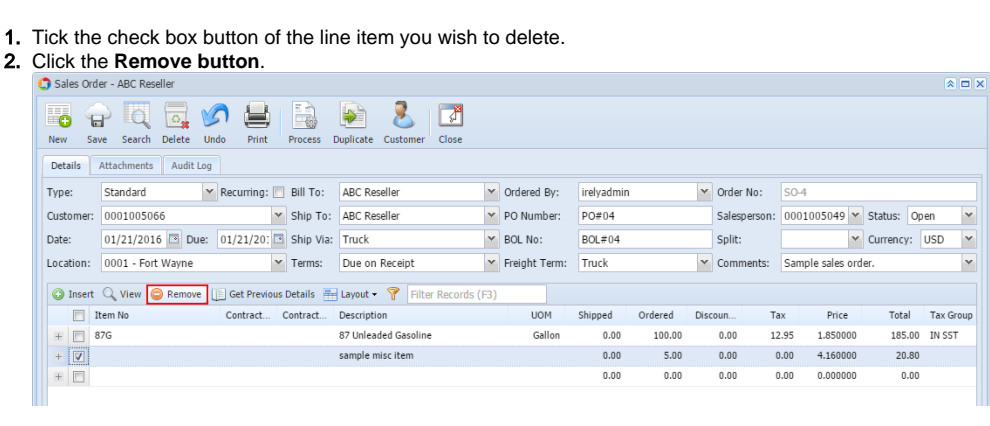

3. Click **Yes button** on the confirmation message.

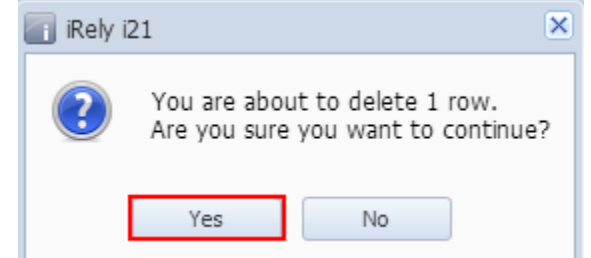

1. 2. Tick the check box button of the line item you wish to delete. Click the **Remove button**.

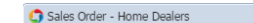

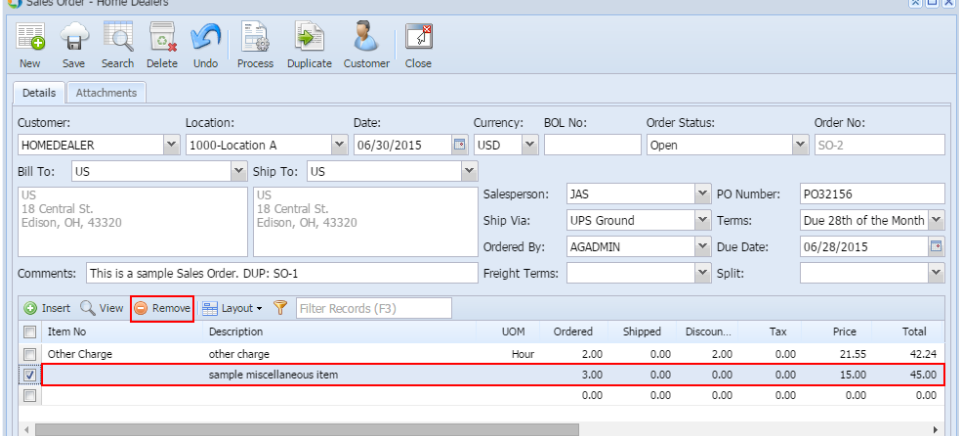

 $m = m$ 

3. Click **Yes button** on the confirmation message.

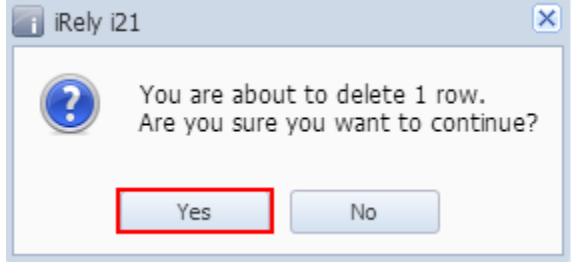

1. Tick the check box button of the line item you wish to delete.

2. Click the **Remove button**.

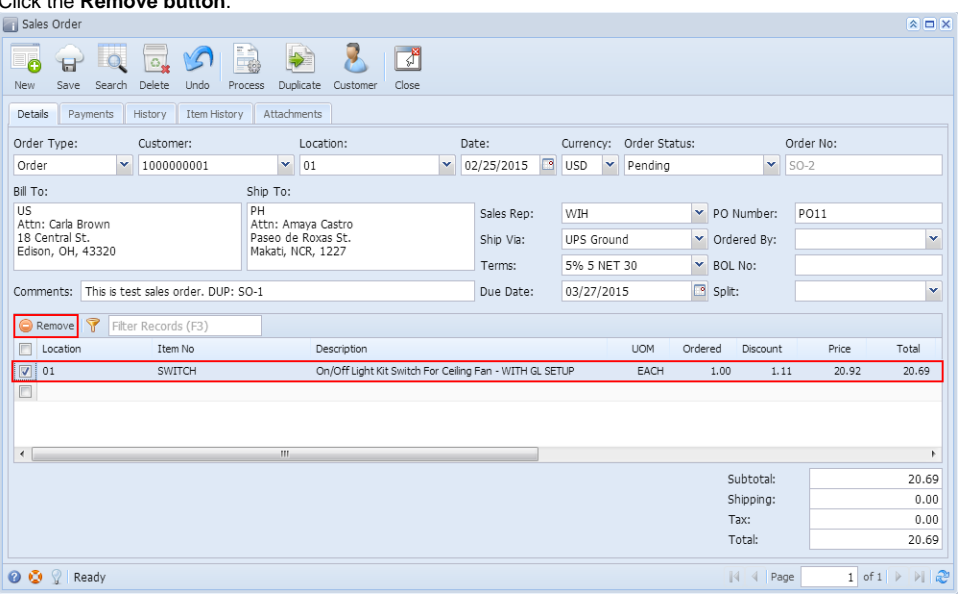

3. Click **Yes button** on the confirmation message.

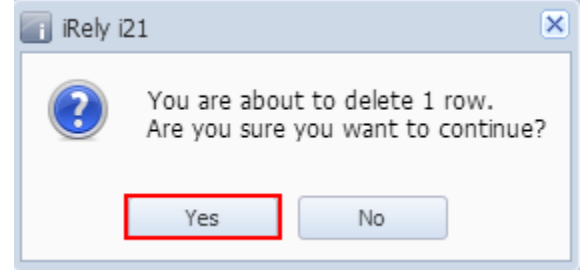